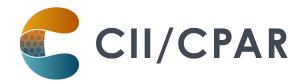

# **Panels in CPAR for Pediatricians**

### Med Access

#### **Pediatrician Panels**

We recognize that pediatricians around the province have different models of practice. Some may have a significant caseload of patients with a little or no panel, others may have a substantial number of patients who qualify as a panel.

With that in mind, for the purposes of participating in CII/CPAR a panel of patients for a pediatrician can be thought of as:

- that group of patients for whom you:
  - o provide comprehensive longitudinal care and consider that you "quarterback" their care, and:
  - o wish to:
    - declare yourself to the rest of the health care system as their primary provider, or as a partner in their primary care team in Alberta Netcare (it will display beginning in June 2021 in the patient's Netcare record)
    - receive eNotifications of events at AHS facilities such as ER discharges, inpatient admissions and discharges, and day surgery discharges

#### Some useful resources for additional information on panels:

Guide to Panel Identification

and

**ACTT Panel and Continuity Resources** 

## How to panel for CII/CPAR in Med-Access

In the demographic area of the patient chart the basic information that is needed for patient panel identification for CII/CPAR is:

**Full Name** Primary Provider Alberta Health Care # (PHN)

Patient Status (Active or Date of Birth Status Date

Inactive)

Gender Confirmation Date ("Demographics

Validated")

Note: key items to consider are:

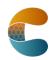

April 2023 Page 1 of 4

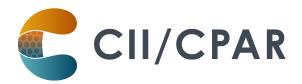

- the "Demographics Validated" field must have a date
- The patient's status <u>must</u> be one that the clinic chooses for CPAR. Med-Access has new functionality in "Patient Status Management" to designate statuses as CPAR recognized. The checkbox in the "Paneled" column should be checked for every status that is CPAR appropriate:

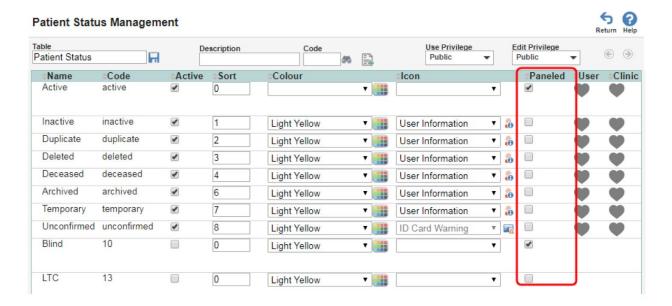

#### Some useful resources on setting demographic information in your EMR:

The Med-Access EMR CII and CPAR Online Guide and

The TELUS Med-Access Guide for Patient's Medical Home

### Five Key Changes in Behaviors at the Practice

- 1. Regularly confirm that both you and the patient consider that you are "quarterbacking" their care
- 2. Record the confirmation in the EMR in the "Patient Data Verified" field with a date
- 3. Maintain & review the panel list at regular intervals
- 4. Utilize the panel list to plan care delivery
- 5. Submit the panel list to CPAR (once registered, TELUS uploads automatically on the 10<sup>th</sup> of the month)

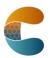

Page 2 of 4 April 2023

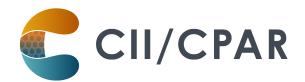

## eNotifications in your Med Access EMR

Uploading your paneled patients to CPAR enables routing of eNotification alerts to your EMR inbox when one of your paneled patients has an event at an AHS facility. eNotifications are sent for:

- Emergency room discharges and left without being seen
- Inpatient admissions and discharges
- Day surgery discharges

eNotifications are received by the clinic twice daily at 6am and 2pm

eNotifications are delivered into the patient's EMR chart as active **Investigation Tasks** with the **Type "Encounter Notification"** and assigned to the patient's CPAR identified provider.

- They will appear in the provider's **Task** box, the **Tasks** tab-of the patient's chart, the **Investigations** tab of the patient's chart and anywhere else active tasks are displayed
- The eNotification content can be viewed two ways:
  - By opening the task

Puder 'herb' Stanley 9 years 🗒 🗉

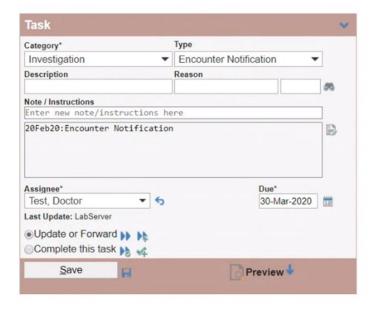

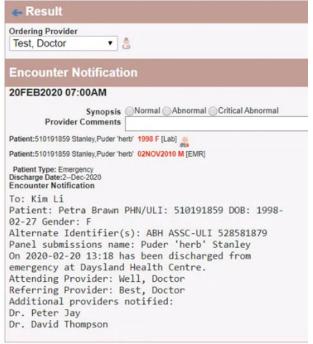

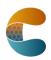

Page 3 of 4 April 2023

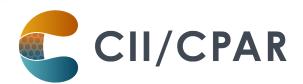

 Or, if you hover the cursor over the task description wherever it is seen (here it is in the Active Tasks sidebar widget) a window will pop up with the eNotification content.

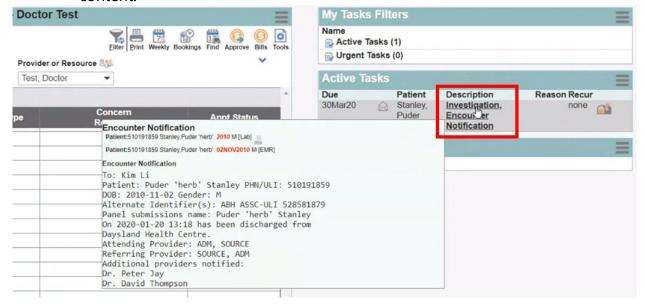

Team members with access to the task box can see the eNotifications and responding can be teamwork. The eNotification includes basic information:

- Pt demographics
- Facility location
- Date/time
- Attending provider
- Admission reason (if available)
- Additional providers notified (if multiple providers have identified the patient on their CPAR panel).

It is important to check Alberta Netcare for additional information about the encounter before following up with the patient.

The eNotification task remains in the **Tasks** tab and in the **Investigations** tab of the patient's chart after completion.

For More information on eNotifications in your EMR:

The Med-Access EMR CII and CPAR Online Guide

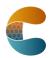

Page 4 of 4 April 2023